To register for wireless in the residence halls, you'll need to know your My.UNL (Blackboard) ID and password.

2 **STEP** 

#### REGISTER WIRELESS COMPUTER ON wifi.unl.edu Not connected

Connections are available JNL-AIR-E UNL-Wireless-Registration

Open Network and Sharing Center

 $\mathbf{v}_{\text{all}}$ 

\* If you don't know this information, go to a lab or other computer that's already connected and go to myred.unl.edu (under the 'Student' tab, click on 'Additional Services' tab and you can look up your username) and id.unl.edu (where you can reset your password).

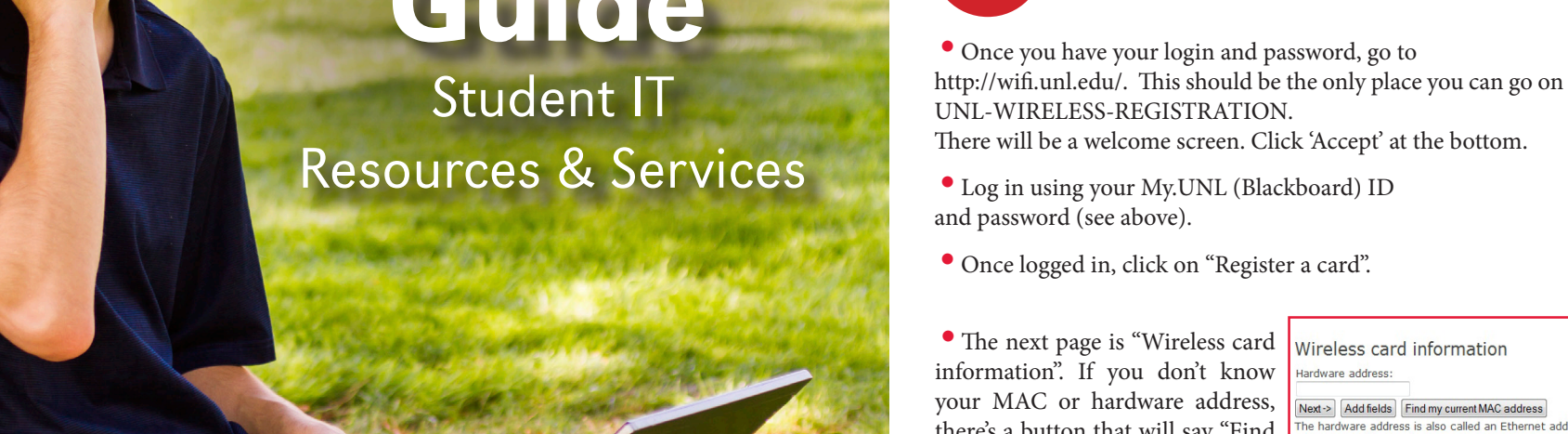

Nebrasity of DEFFICE OF INFORMATION

Lincoln **TECHNOLOGY SERVICES** 

1

**STEP** 

### KNOW YOUR MyUNL ID

• The next page is "Wireless car information". If you don't kno your MAC or hardware addres there's a button that will say "Fin my current MAC address." Clic that button and it should find an fill in the hardware address. The click 'NEXT'.

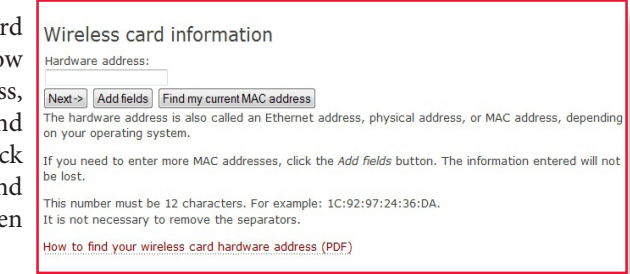

•Log in using your My.UNL (Blackboard) ID and password (see above).

•Once logged in, click on "Register a card".

•Click 'NEXT' again to confirm the registration. You should be able to connect wirelessly to UNL-AIR in about 10 minutes. Once you connect to UNL-AIR, proceed to Step 3.

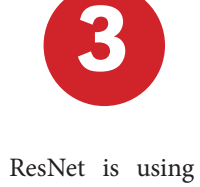

• Once you've logged in, you will see a notice that says: "Yes, I will install the Policy Key and accept the terms and conditions for Internet Use". If you're not familiar with the UNL Computer User Agreement, click on the link and read it before you agree. You must agree to the terms listed in order to register for Internet Access.

• Click on the link that starts "Yes, I will ..." and the SafeConnect system will then start a download of the policy key installer (called ServiceInstaller.exe).

# **3** REGISTER WIRELESS COMPUTER ON SAFECONNECT

ResNet is using the SafeConnect Registration System. General information about Safe Connect is available at: http://its.unl.edu/safeconnect/.

> • Once it's done, you'll see a window that says installation was successful. You should now have full connectivity.

•Currently, any network devices besides Windows and Macintosh computers do not need to be registered through SafeConnect.

• Connect to UNL-AIR wireless network.

• Open a web browser (preferably Internet Explorer, Firefox or Safari). You may have to enter a website that you don't have cached, like http://resnet.unl.edu/. You should be directed to the SafeConnect login page.

#### its.unl.edu Reliable. Resourceful. Relevant.

• Log in using your My.UNL (Blackboard) ID and password (see above).

STEP

#### Highly recommended: Once you're connecting on UNL-AIR, go to http://secure-it.unl.edu/ and use the automated system there to configure your computer to use the encrypted wireless network: UNL-AIR-E

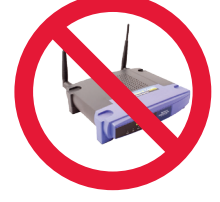

• Save the policy key installer to your desktop, then double click on it to start the installation. You may have to give permission for the install to start.

> The use of personal routers is prohibited

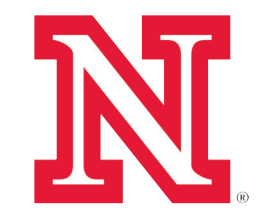

Fall 2014

# **Technology** Guide<sub></sub>

## Connecting to the Residence Hall Network (ResNet)

*For device troubleshooting, repair, operational problems and questions. Two locations to serve you:*

CITY CAMPUS 501 Building Room 105

*For Residence Hall Network assistance, contact* ResNet Office Sandoz Hall Room 134 resnet@unl.edu 402-472-3535

#### ResNet

#### Computer Help Center

The University of Nebraska–Lincoln is an equal opportunity educator and employer.

## Help Resources

#### unl.edu/helpcenter

#### resnet.unl.edu

EAST CAMPUS East Campus Union Room 304

(402) 472-3970 or toll-free (866) 472-3970 mysupport@unl.edu

# **Computer Labs/Laptop Checkout**<br>Det MyRED MONTEN EXAMPLE TO VACATION STAND EXAMPLE TO VACATION STAND FOR AN AVAILABLE TO A VISITY OF THE REVENUE OF THE PROFILE TO A VACATION COMPUTER ON VACATION COMPUTER ON VACATION COMPUT Your

Authorized

### Name Brands. Flexible Plans. Discounted Pricing. for

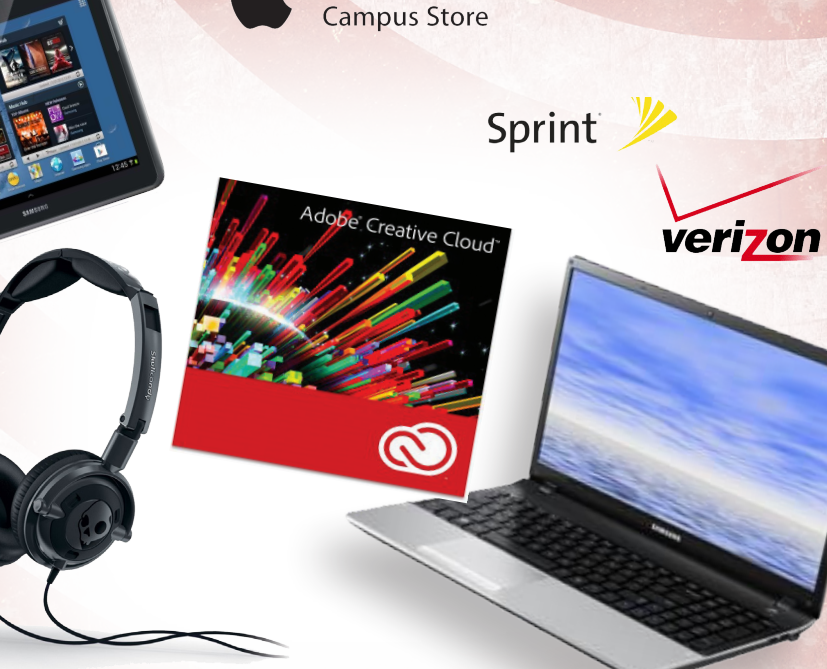

# UNL Computer &

# *Get it working again!*

# Computer Repair Center

#### Download the Nebraska App

#### Computer Labs/Laptop Checkout

MyRED is the enrollment self-service portal for UNL Students. From MyRED, you can view and accept financial aid awards and view your financial aid to-do list. You can also manage your application for admission, honors applications, orientation, housing contracts and other services. Login with your NUID credentials.

go.unl.edu/labs Find computer lab locations across campus as well as laptop and equipment check out availability. Watch for the new Henzlik Lab's collaborative learning space grand reopening later this year.

Get access to a lifetime UNL student email account by visiting huskers.unl.edu and requesting an account. Your @huskers.unl.edu email account can graduate with you and be your lifelong email address. Other Office 365 Web Apps coming soon.

## Lifetime Email

#### huskers.unl.edu/

MyRED

Blackboard is an online environment allowing students to receive course materials, schedules, grades and assignments; communicate and collaborate with instructors and other students, and participate in learning activities. Login with your MyUNL credentials (initial, last name and number, e.g. jdoe3) **my.unl.edu** 

UNL offers antivirus protection for all UNL students, faculty and staff. This

service is offered at no charge to the campus.

# Technology Resources

#### training.unl.edu

Information Technology Services offers a broad range of technology services designed to meet the computing, communications, and networking needs of the Located in the City Union<br>
Media Skall office of INFORMATION<br>
Lincoln TECHNOLOGY SERVICES SERVICES University of Nebraska-Lincoln students, faculty, and staff.

UNL has launched the Nebraska App, a suite of mobile applications that makes essential university resources available on mobile devices. unl.edu/ucomm/apps/

Our Technology Studio provides non-fee technology services for students, faculty and staff on the University campus. This includes individual and group software training and consultation for graphic, design, mobile and web development.

#### Student Technology Training

Uniprint is the campus-wide software-based laser printing solution provided as a costeffective solution to give student users high-quality, affordable laser printing.

#### Uniprint

uniprint.unl.edu

Free Box accounts give faculty, staff and students the ability to access, store, and share content securely—anywhere, anytime, on virtually any device.

Protect Yourself-Safe Computing

Computer viruses, spyware, and spam not only disrupt your studies with computer and network problems, but can result in identity theft. Learn safe computing practices. go.unl.edu/protectyourself

My.UNL/Blackboard Academic Portal

Download UNL Antivirus

antivirus.unl.edu

## Manage Your My.UNL Identity

Your My.UNL username and password gives you access to online services that UNL provides for our students, faculty, and staff. Forget your password? No problem; change or reset your password automatically.

id.unl.edu

501 Building go.unl.edu/repair

The University of Nebraska–Lincoln is an equal opportunity educator and employer.

The Computer Repair Center can diagnose and fix hardware issues with Mac's, PC's and other devices.

- Competitive pricing
	- Quick turn-around times
	- Convenient on-campus location

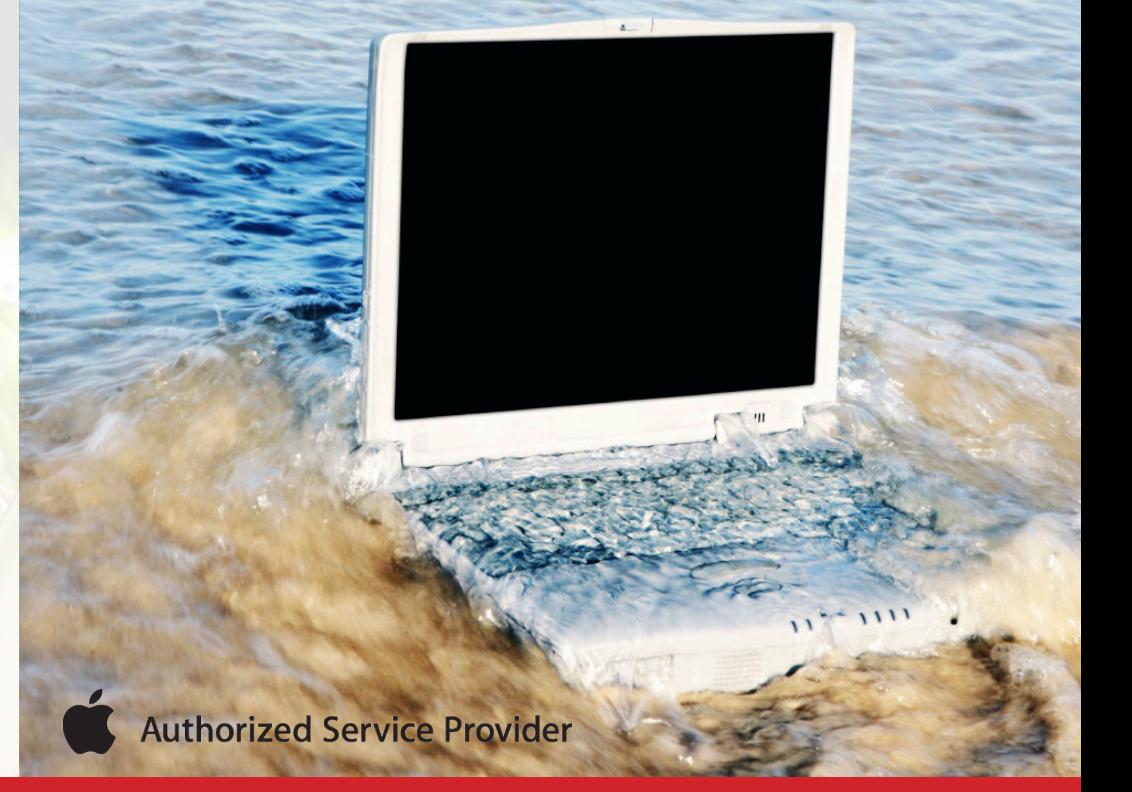

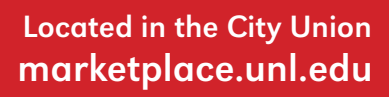

#### UNL Move-In App

#### go.unl.edu/moveinapp

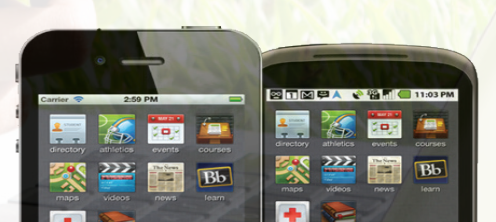

UNL Move-In 2014 now has a guide on Guidebook! Improve your experience by taking the schedule, maps, and more with you on

your mobile device.

#### Box File Collaboration & Storage

box.unl.edu